## DC 2025 / DC 2035 – CD 1025 / CD 1035

## a *Anzeigen des Zählerstands:*

1a) Den Gesamtzähler an der rechten Geräteseite ablesen.

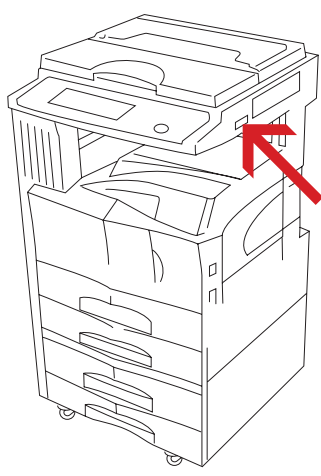

## b *Ausdrucken des Zählerstands:*

1b) Die Taste  $\lceil * \rceil$  (rechts neben dem Touchscreen, über der Zifferntaste 1) drücken, um das Systemmenü zu öffnen.

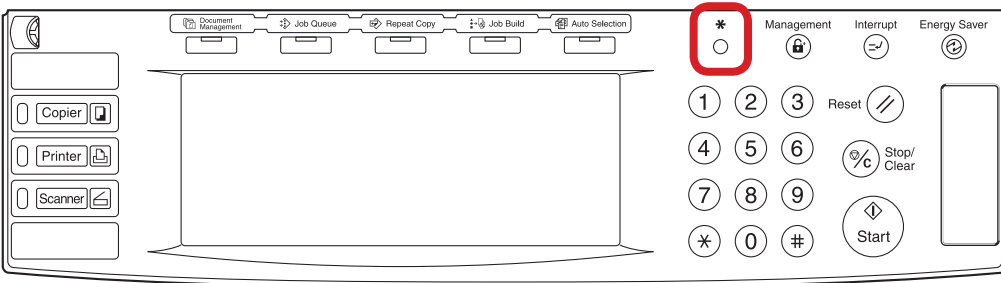

2b) Auf dem Touchscreen auf *[Formular drucken]* drücken.

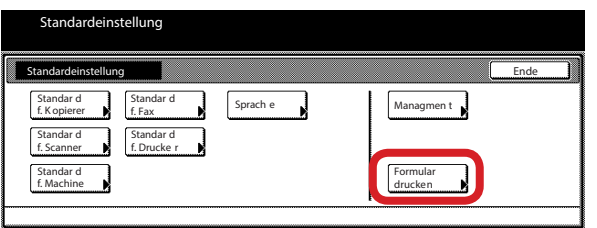

3b) Den Administrator-Code "6482" über die Zifferntastatur eingeben.

I

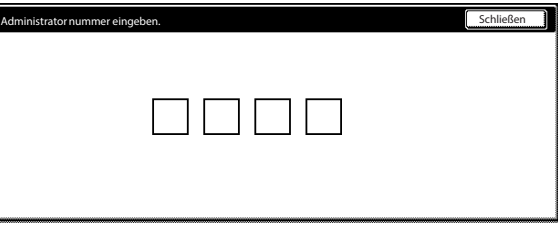

4b) Auf *[Zählerbericht]* drücken, um den Bericht auszudrucken.

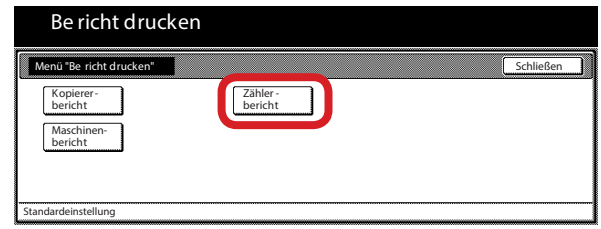

5b) Der Gesamtzählerstand wird unter dem Abschnitt "Total Count" aufgeführt.

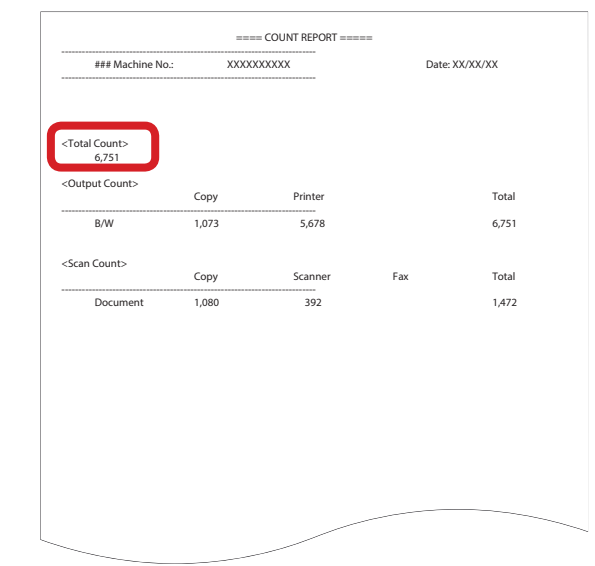